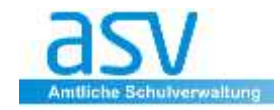

# **MERKER**

Mit Hilfe von Merkern ist es möglich, zusätzliche Informationen individuell bei Schülern zu hinterlegen.

- Merker werden in **Kategorien** angelegt
- pro Schüler sind **beliebig viele Merkereinträge** möglich.

## **1 Anlegen von Merkern**

Im Folgenden wird exemplarisch die Liste der Merker um den Eintrag "MB" für "Mittagsbetreuung" erweitert.

**Melden** Sie sich als **Administrator** der Schule (Kennung **adminNNNNXX**) an.

### **Wählen** Sie Menü **<***Verwaltung/Wertelisten pflegen>*

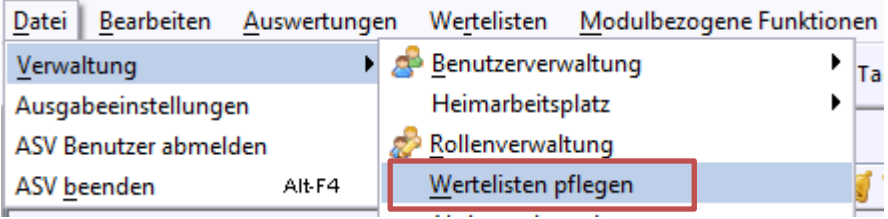

**Wählen** Sie im Navigator ggf. die Schule aus und suchen Sie die Werteliste *Merker*.

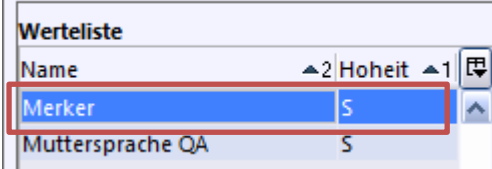

Der Eintrag in der Spalte *Hoheit* gibt an, wer die jeweilige Werteliste pflegen darf. Für die Schule sind die Einträge mit "S" interessant.

 **Klicken Sie** auf und füllen Sie den Dialog nach Ihren Wünschen aus. Die rot umrandeten Felder sind Pflichtfelder.

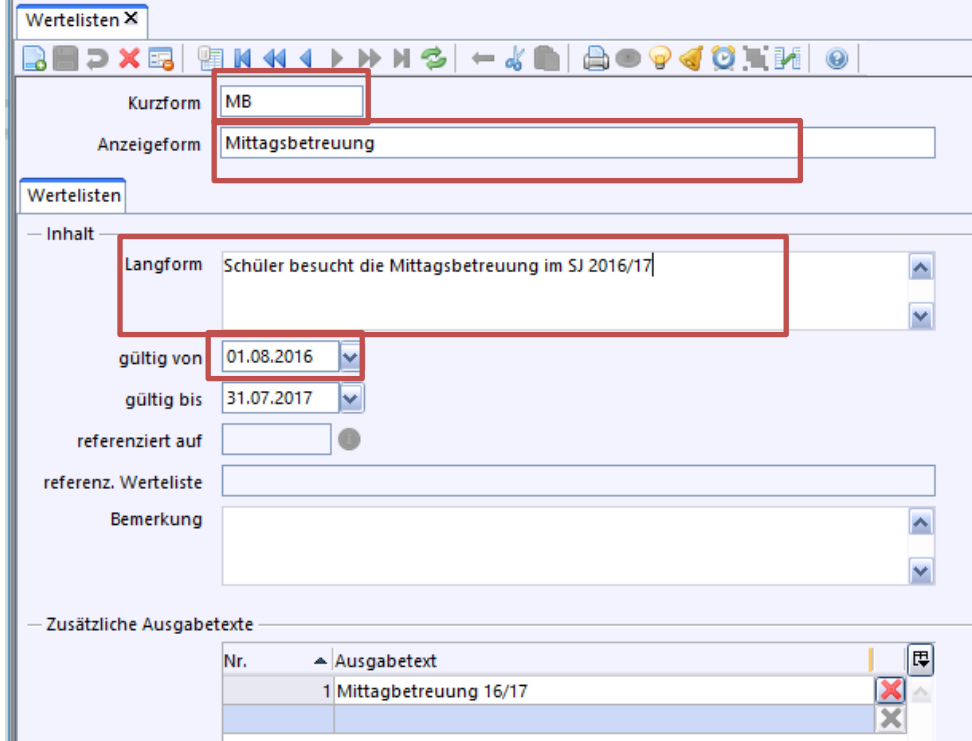

### **Hinweis:**

Datum: Es genügt die Eingabe der Datums "gültig von ...". Doch ist die Option "gültig bis..." für einige Merker sehr interessant.

## **Speichern Sie den Datensatz.**

Der neue Merker wird in der Merkerliste der Schule angezeigt:

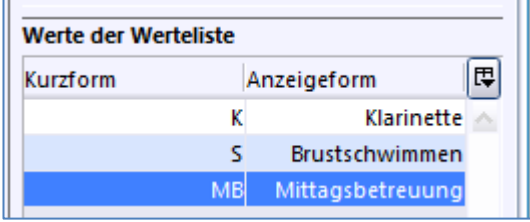

.

Nun können Sie als Benutzer mit den entsprechenden Berechtigungen (z.B. Rolle Sekretariat, Schulleitung) den Merker beim Schüler vergeben.

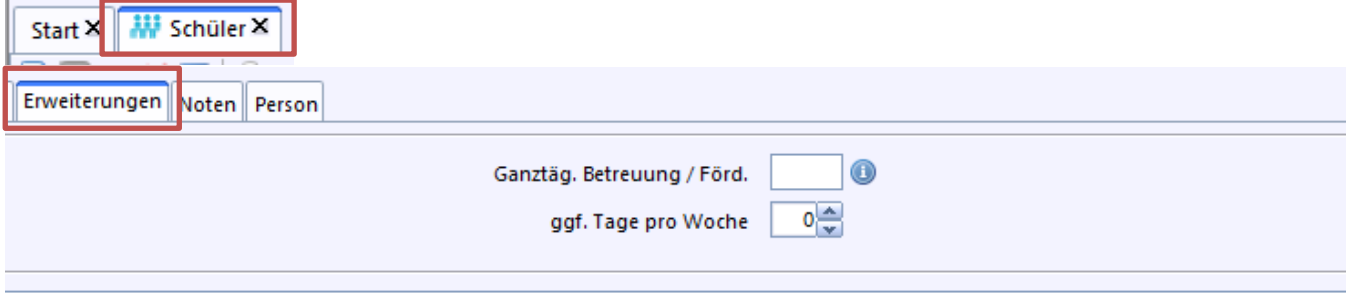

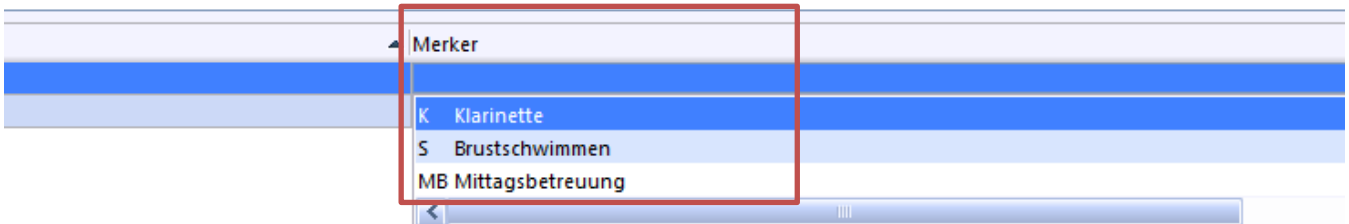

ENDE

#### **2 Hinweise zur Benutzerverwaltung**